1. デスクトップ上にある **3ShapeDentalSystemControlPanel** のアイコンをダブルクリックする。

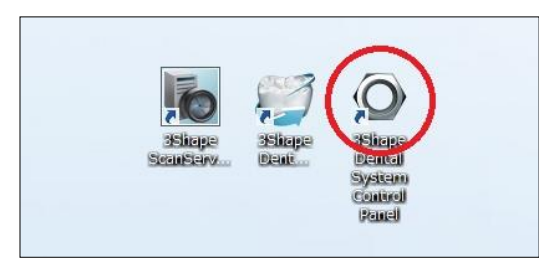

2. ツールの**インポート/エクスポート**をクリックする。

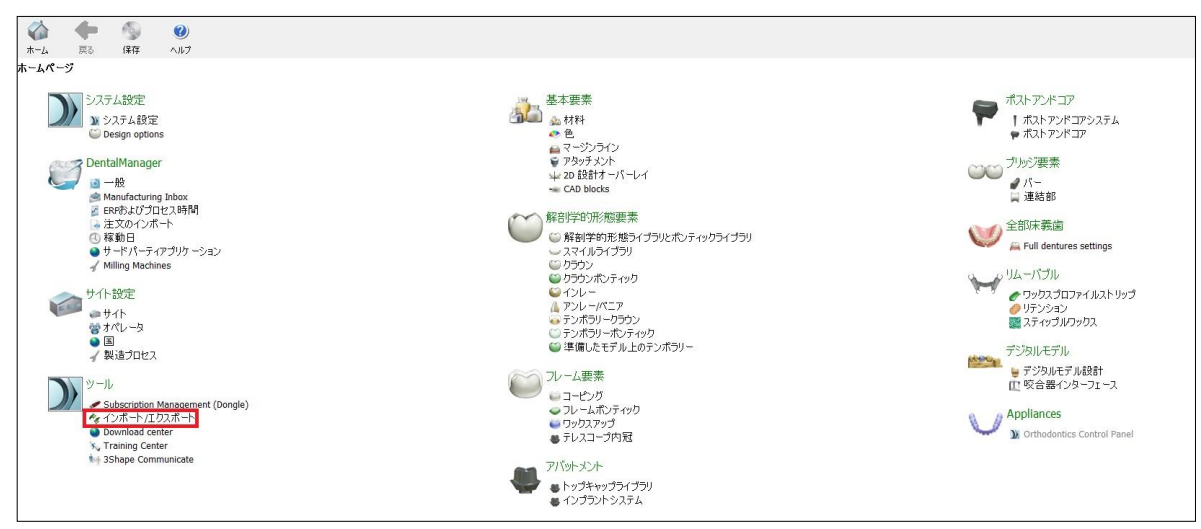

## 3. **材料をインポート**をクリックする。

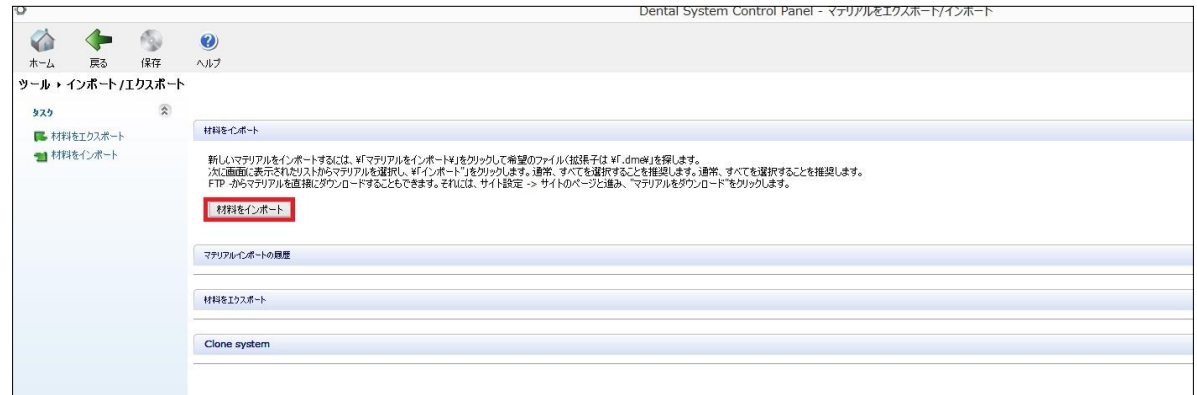

4. インポートするマテリアルファイル(××××××.dme)を選択して、**開く**をクリックする。

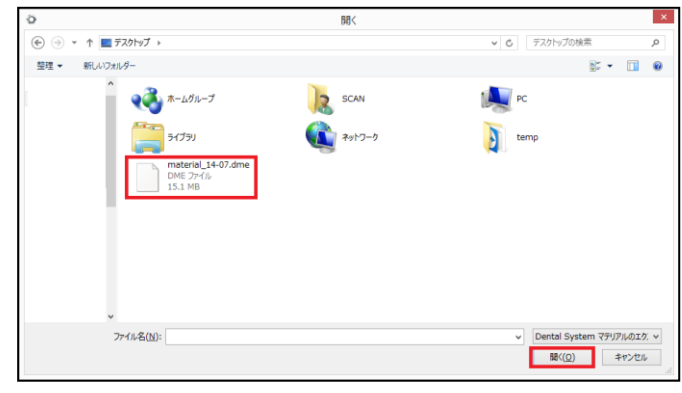

## 5. **インポート**をクリックする。

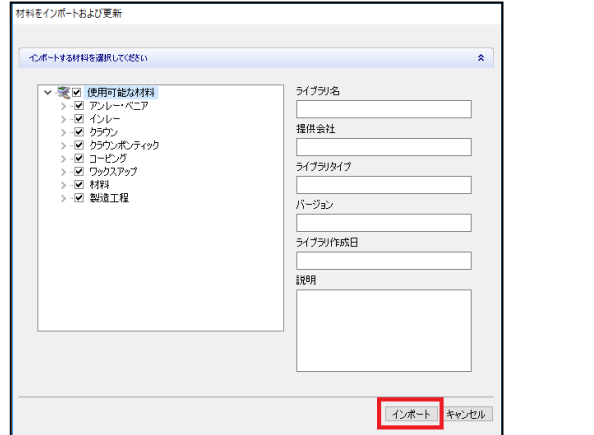

※赤枠で囲んだ部分はインポートする材料によって異なります。

6. 下記のメッセージが表示された場合、**「すべての同様な項目に対しても適用する」に✔**を入れ、**更新**をクリックする。

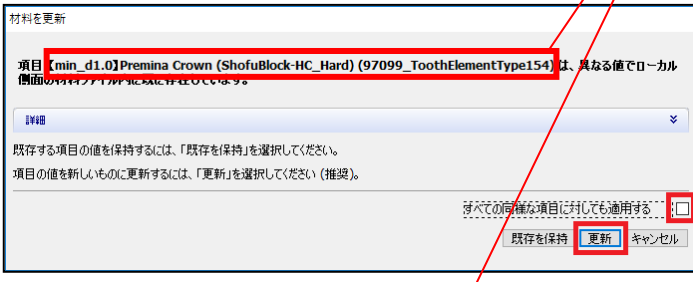

7. 下記のメッセージが表示された場合、**「すべての同様な項目に対しても適用する」に✔**を入れ、**名前を保持**をクリッ

クする。 材料を更新

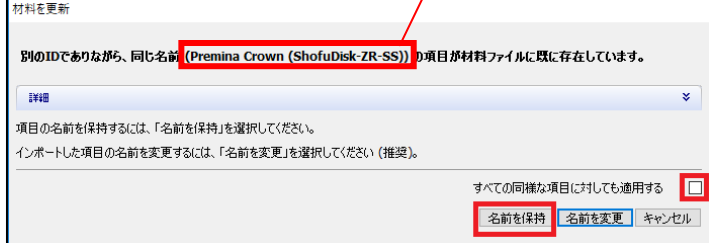

8. **OK** をクリックし、コントロールパネル右上の**×**をクリックし、保存して終了する。

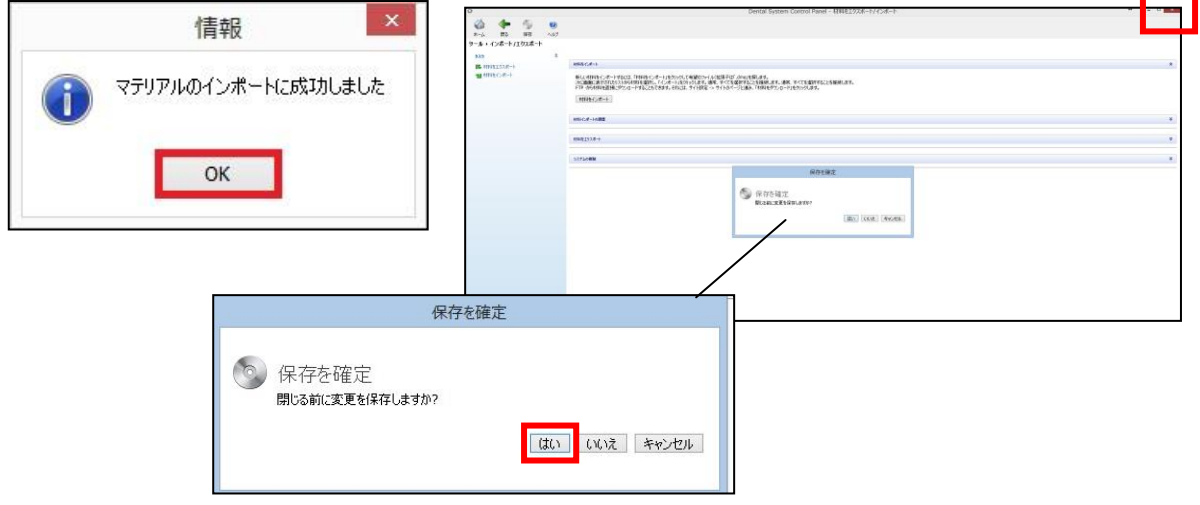